## 2.2.3.3 Настройка соединения с Сервером терминалов

Для настройки необходим компьютер с установленной операционной системой Windows 8 Rus и драйверами Рутокен.

На устройство Рутокен должен быть помещен сертификат типа Пользователь со смарт-картой или Вход со смарт-картой.

Для удаленного управления сервером будет использована учетная запись Admin.

Для настройки соединения с Сервером терминалов:

1. Откройте приложение Подключение к удаленному рабочему столу.

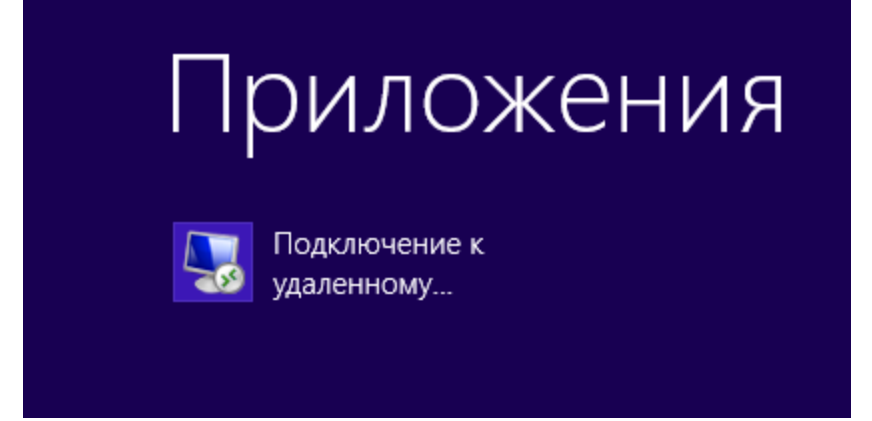

- 2. Введите имя или IP-адрес сервера терминалов.
- 3. Нажмите на кнопку **[Показать параметры]**.

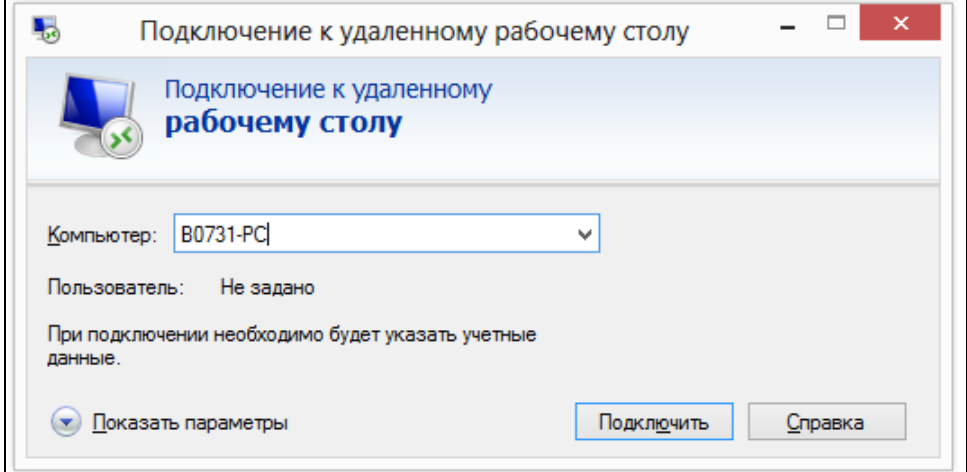

4. Перейдите на вкладку **Локальные ресурсы**.

## 5. В секции **Локальные устройства и ресурсы** нажмите на кнопку **[Подробнее...]**.

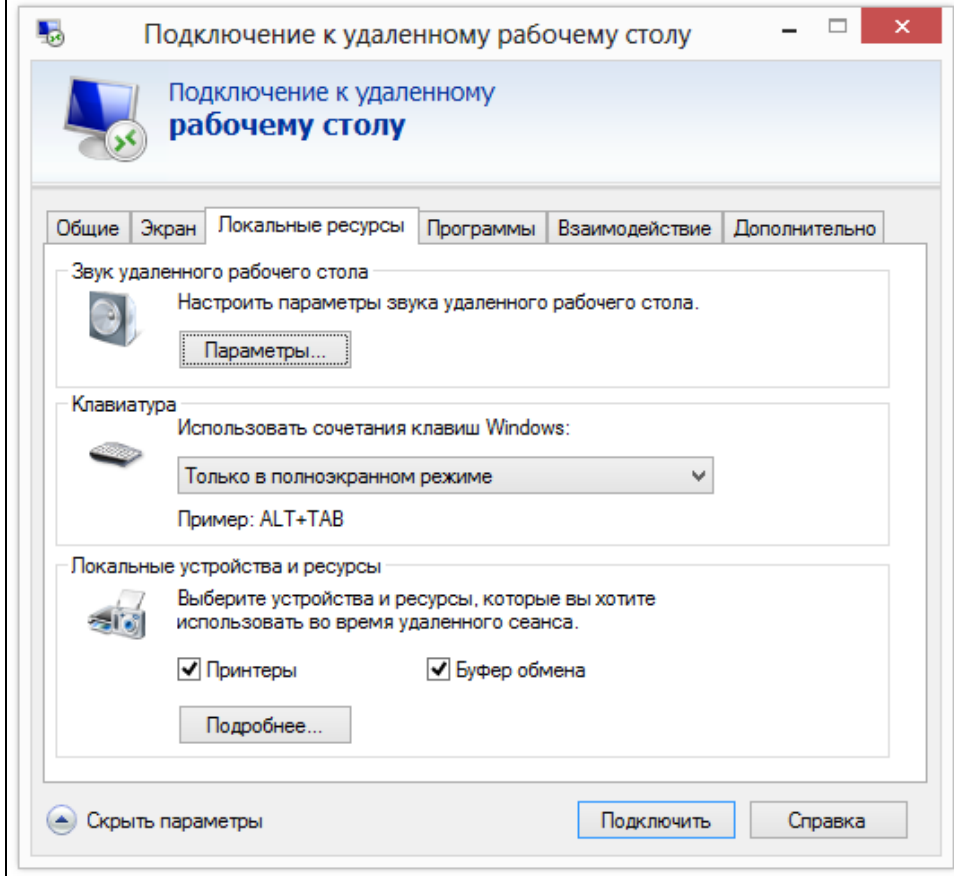

- **6.** Установите флажок **Смарт-карты**.
- **7.** Нажмите на кнопку **[OK]**.

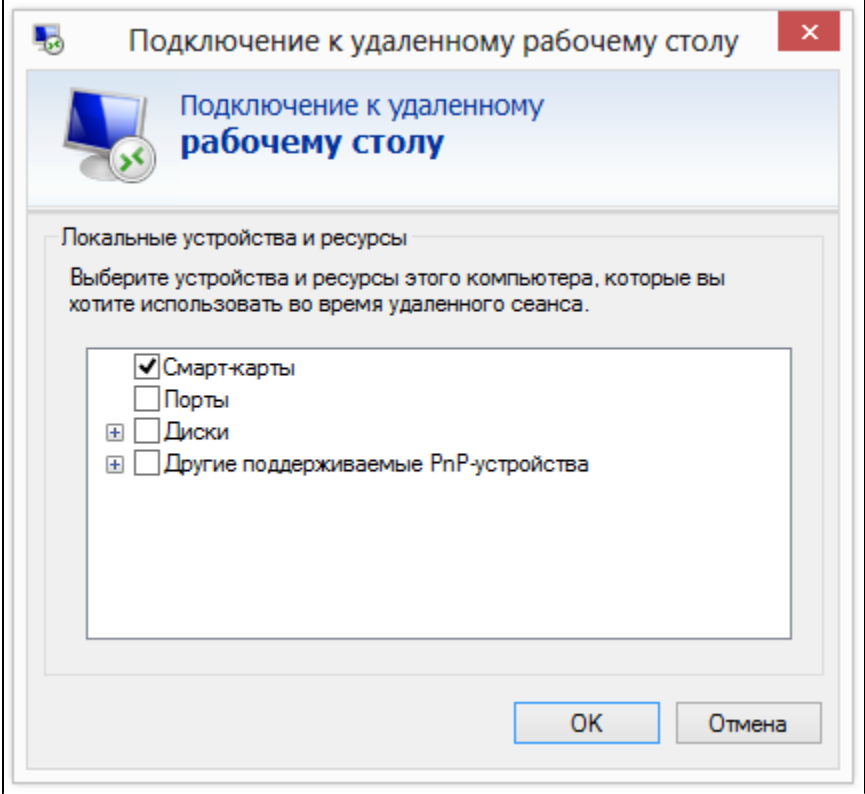

Если в системе не установлены драйверы Рутокен, то эта настройка в Подключении к удаленному рабочему столу отсутствует.

## 8. В окне **Подключение к удаленному рабочему столу** нажмите на кнопку **[Подключить]**.

9. Введите PIN-код Пользователя устройства Рутокен и нажмите на кнопку **[ОК]**.

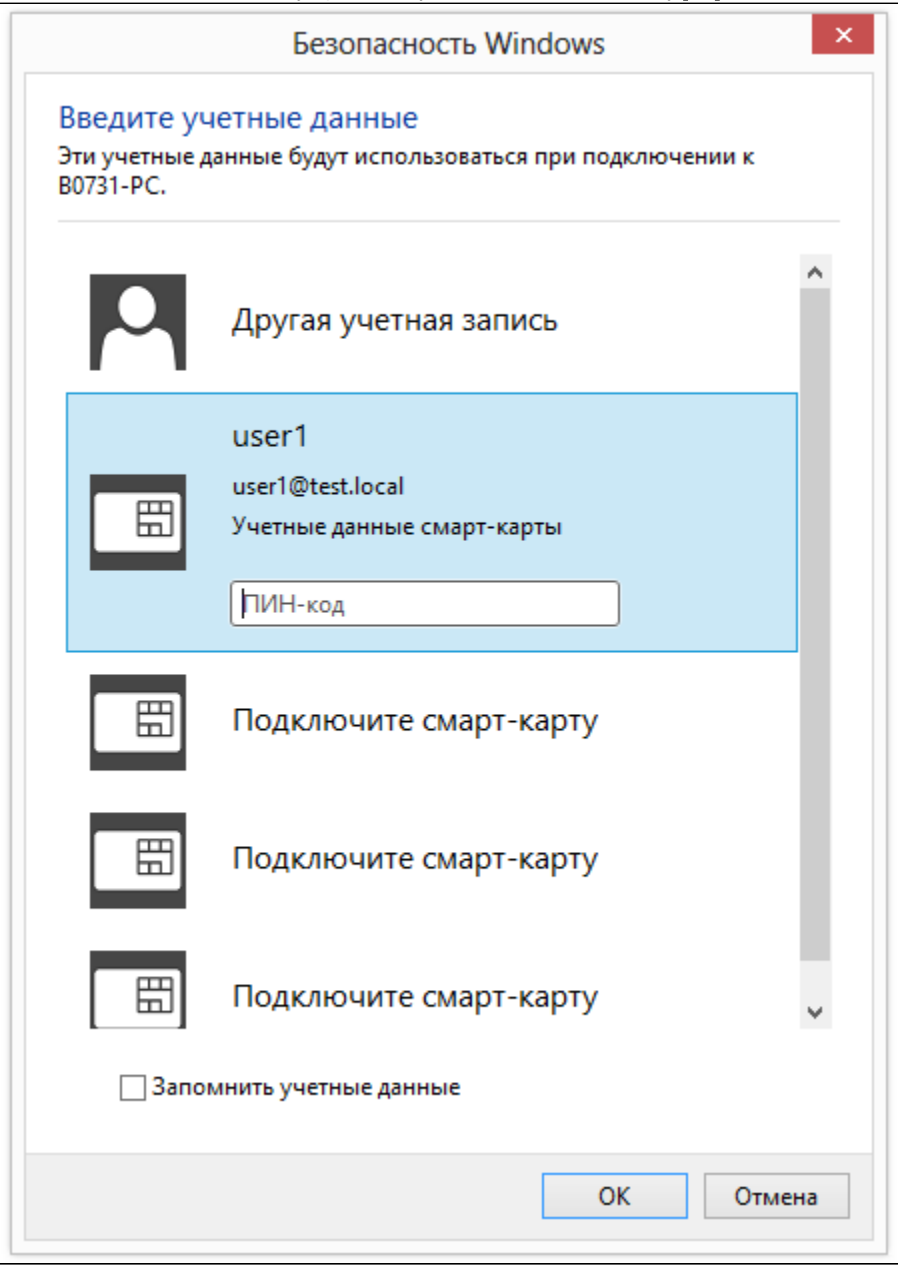

10. В результате соединение будет успешно установлено.

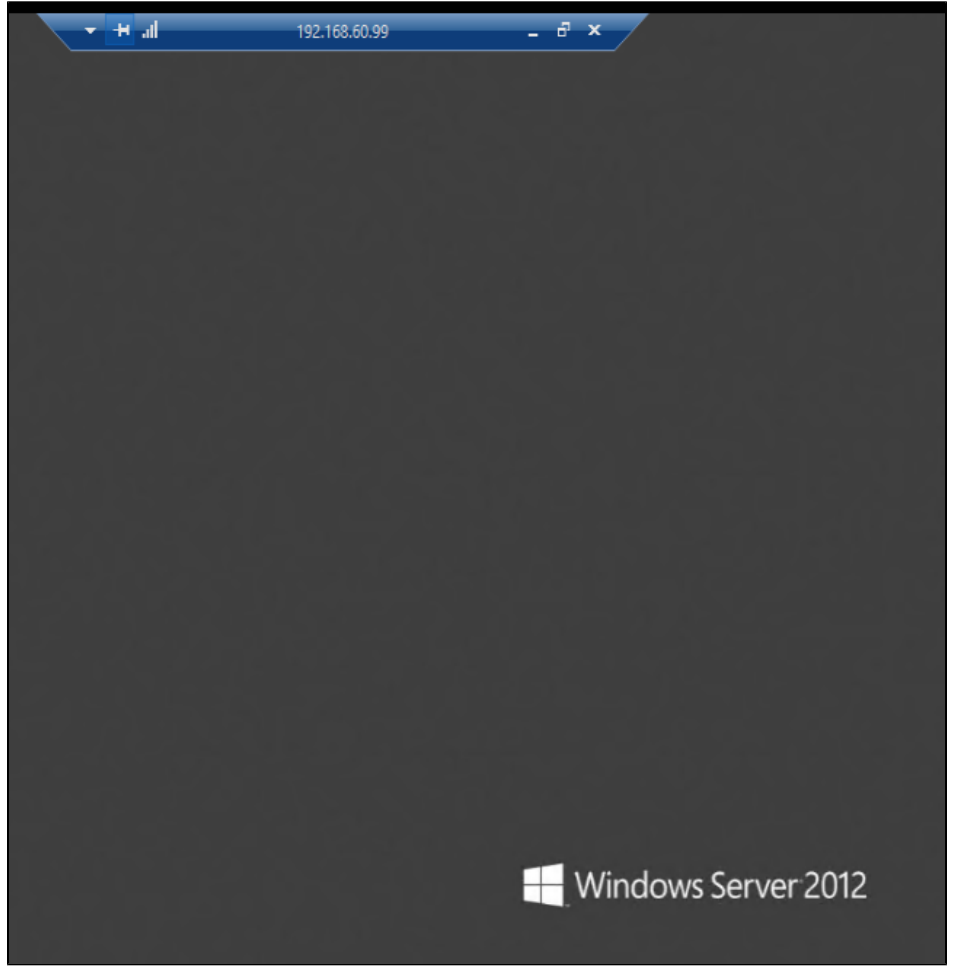

Если в оснастке Пользователи и компьютеры Active Directory в свойствах пользователя выставить настройку Для интерактивного входа в сеть нужна смарт-карта, пользователь сможет подключаться к серверу только при наличии устройства Рутокен c необходимым сертификатом. Подключиться к Удаленному рабочему столу, используя Имя пользователя и Пароль, будет невозможно.